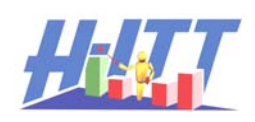

## Common Inquiry: *How do I number the remotes?*

H-ITT provides "number labels" with class packs for applying to each remote which can be assigned in H-ITTs software applications You do not need to number your remotes for the software to work properly, however numbering can be useful when the remotes stay in the classroom and are assigned to students when they come to class; it provides an easy way for students to identify their assigned remote.

The association between a students name, the remote serial number they are using and the "number" you place on the remote is done in the roster, step 1 below. Then step 2 below is to set up Acquisition to display this number instead of the default, last 3 digits of the remotes serial number.

## **Step1**

First you must use a roster format that includes a screen name column, and add the numbers you will label on the remotes in the Screen Name column. To do this, in Analyzer from the Roster pull down menu select "change roster format". Select the  $3<sup>rd</sup>$  option down which includes a screen name where you will add the numbers. The roster with Screen Names should look like this (assuming you have already added students names associated to a clicker serial#)

Now type in the numbers that you will place on the associated remote (in the Screen Name column)

Now place the number label on the associated remote.

Note: If you have pre-labeled the remotes, you must make sure the number you put in the screen name column matches the remote ID number in that row in the roster.

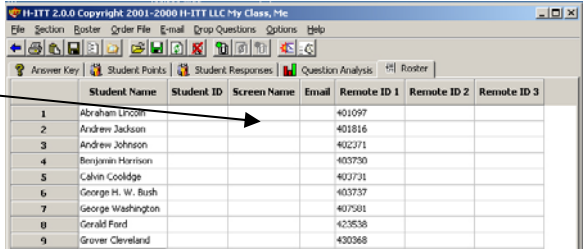

After you have added the numbers in the screen name column, save this new roster using the Roster pull down menu, Save Roster.

## **Step2**

Start Acquisition and open the class that you just created the roster with screen names for.

From the Options pull down menu, select ID Display.

Check the box to show screen names instead of remote ID numbers.

Select Screen Name as the field to display (if not already the default)

Verify the Roster format options are the same as your roster, if not, select the correct format.

Browse to your roster with screen names, highlight it and click Open.

Click the OK button to exit the ID Display options pallet.

The ID boxes in Acquisition will now show the screen name (or rather number) you assigned.

## NOTES:

- If you have numbered the remotes in order (i.e. the first student name is Screen name 1, the second, is screen name 2, etc) you can display these in sequential order in the Acquisition ID grid by checking the option "Order boxes as in roster file" in the Options>ID Display pallet.
- If the numbers in your rosters screen name column are not in order, you can open your roster.csv file and sort in ascending order of the screen name column using spreadsheet (excel), or text tools, and reload the sorted roster.
- If you have not created your roster see the common inquiry "How do I associate my student with their clicker number" or get additional roster information from the H-ITT CRS manual.